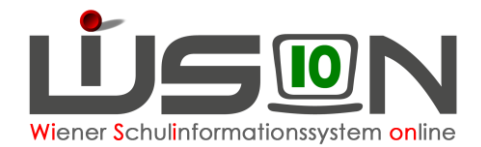

# **Freiwillige Wiederholung einer Schulstufe**

# **Zielgruppe:**

**Schulleitung** 

#### **Gesetzliche Grundlage:**

Freiwillige Wiederholung kann nur auf Antrag der Eltern erfolgen.

Eine Schülerin bzw. ein Schüler darf nur ein Mal während des gesamten Bildungsganges eine Schulstufe freiwillig wiederholen, nicht jedoch die 8. Schulstufe MS. Der Vorgang wird abgebrochen wenn bereits eine vorherige Wiederholung einer Schulstufe in der Schullaufbahn erfasst wurde.

### **Vorarbeiten in WiSion® :**

Der Beschluss der Schulkonferenz muss VOR dem Arbeitsablauf im *G-Buch* des Kindes angelegt sein.

## **Empfohlener Arbeitsvorgang in WiSion® :**

- 1. Menüpunkt Schüler/innen → Untermenüpunkt Stand aktuell
- 2. Auf den Schülernamen filtern, Schülerdatensatz öffnen
- 3. Auf der Registerkarte *G-Buch* des Kindes den entsprechenden Beschluss erfassen

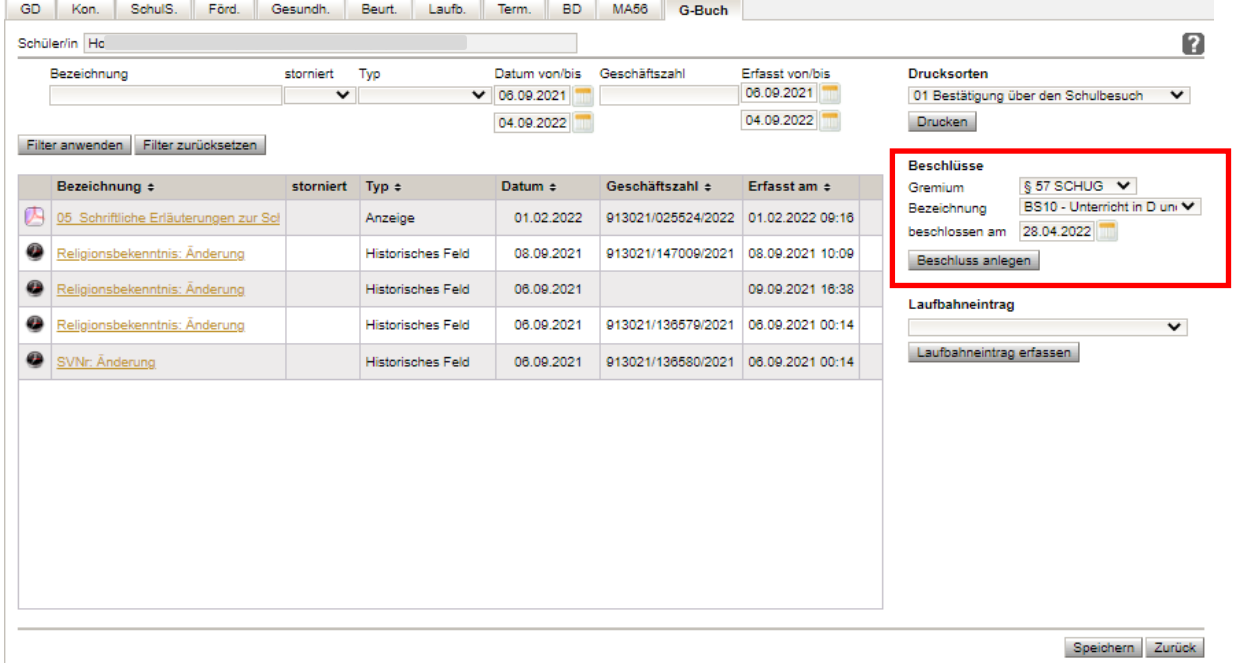

4. auf der Registerkarte *G-Buch* des Kindes den entsprechenden Laufbahneintrag "Freiwillige Wiederholung" starten.

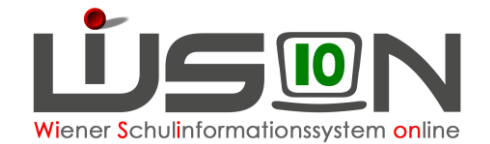

#### **Freiwillige Wiederholung**

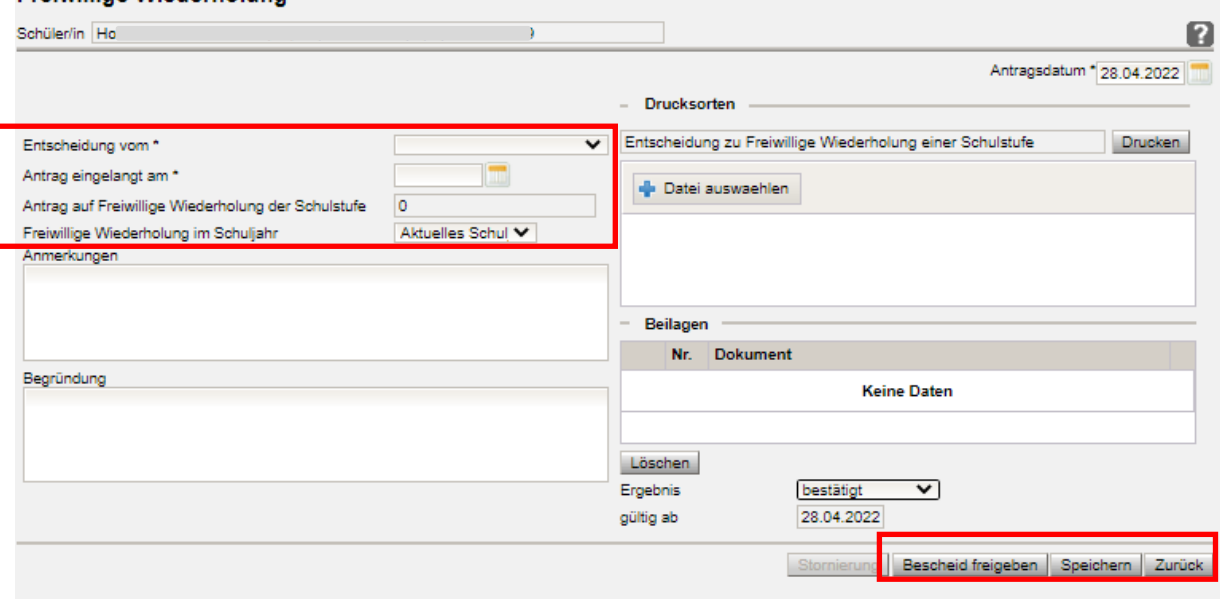

5. Die Daten zum Laufbahneintrag erfassen, erforderliche Drucksorten fertigen und speichern.

Hinweis: Drucksorte "Entscheidung zur freiwilligen Wiederholung einer Schulstufe"

**Hinweis:** Ein Antrag auf freiwillige Wiederholung ist von den Eltern vor Ende des Unterrichtsjahres einzubringen. Wird der Wert "nächstes Schuljahr" ausgewählt, wird am Jahreszeugnis des Kindes die entsprechende Klausel vermerkt, wenn dem Antrag der Eltern stattgegeben wurde.

> Sollte es aus technischen/organisatorischen/anderen Gründen erforderlich sein, den Laufbahneintrag "Freiwillige Wiederholung" erst zu Beginn jenes Schuljahres, in dem die Wiederholung stattfindet, zu erfassen, dann ist dies möglich. Dem entsprechend ist der Wert in der Auswahlliste "Aktuelles Schuljahr" auszuwählen.

6. Ergebnis bestätigt vählen und

Schaltflächen **Speichern** und **Bescheid freigeben** klicken.

#### **Auswirkungen in WiSion®**

Der Laufbahneintrag "Freiwillige Wiederholung" wird im Geschäftsbuch des Kindes angezeigt und kann dort zur Einsicht geöffnet werden.